### Installing ocenaudio

Ocenaudio is the preferred program for editing the recordings. Install Ocenaudio instructions – Step 1 – 11. Setup helper application in Orature – Steps 12 – 22.

1

Go to Ocenaudio website.

Open the Internet Browser.

Type www.ocenaudio.com in the URL field.

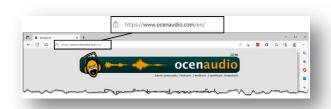

2

Download the program.

Click on the Download link for the version of Windows you are using.

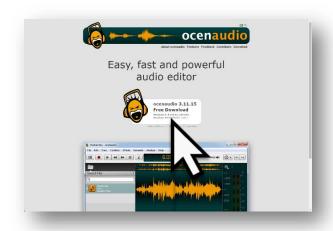

3

#### **Open Download Folder.**

Click on the Download files link on the menu.

Click Open File under the orcenaudio\_win.exe file.

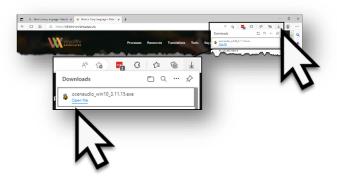

Revised: 11/4/2022

No Picture

Allow changes to computer.

Click the OK button on the pop up warning window.

5

Choose the language.

Change to another language if desired.

Click the OK button.

6

Click the Next button.

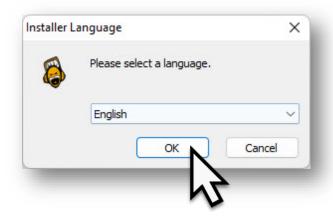

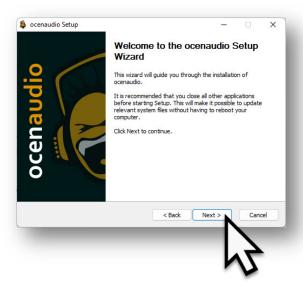

Agree to License.

Click the 'I Agree' button.

8

Change the option for 'Install for anyone using the computer.'

Click the Next button.

9

Click Install button.

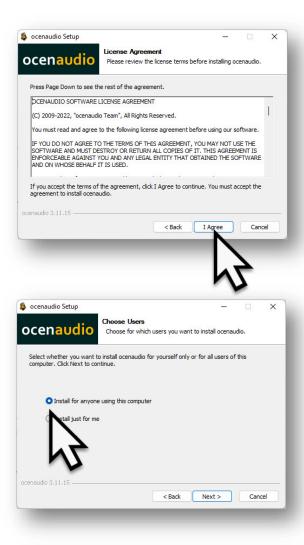

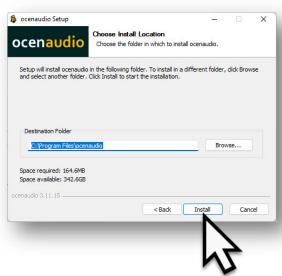

The program installs.

11

Click Finish button.

The installation window closes.

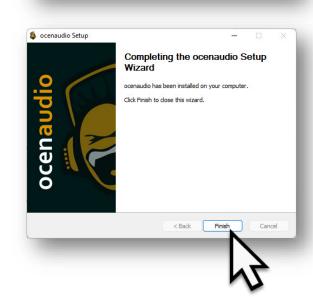

ocenaudio

Extract: qtga.dll... 100% Extract: qtiff.dll... 100% Extract: qwbmp.dll... 100% Extract: qwbpp.dll... 100%

Extract: qminimal.dll... 100% Extract: qoffscreen.dll... 100% Extract: qwindows.dll... 100%

Output folder: C:\Program Files\ocenaudio\qmltooling

Output folder: C:\Program Files\ocenaudio\platforms Extract: qdirect2d.dll... 100%

There is an ocenaudio icon on the desktop.

There is no need to open the program.

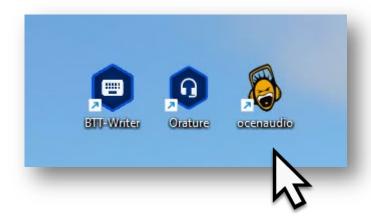

## Once the ocenaudio program is installed on the computer, it needs to be added to the helper applications listed in Orature Settings.

**12** 

Click on Settings icon.

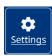

In the left blue bar, click on the gear icon to open the Settings menu.

13

Scroll to Application Settings.

14

Click +Add Helper Application link.

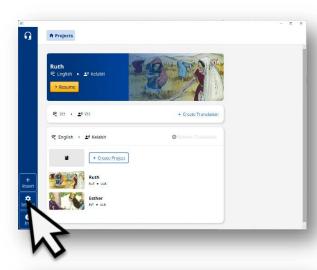

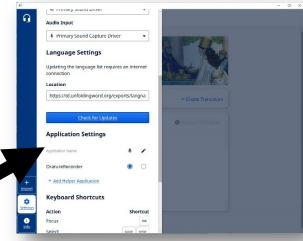

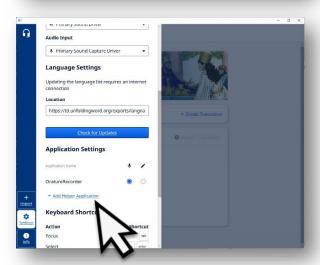

Type 'ocenaudio' in the application name field.

**16** 

Click on Browse.

The Windows' File Explorer opens.

**17** 

Navigate to the folder with the ocenaudio program file.

Most like the ocenaudio folder is in the Program Files folder.

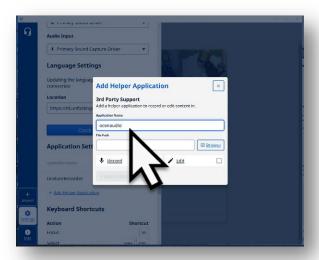

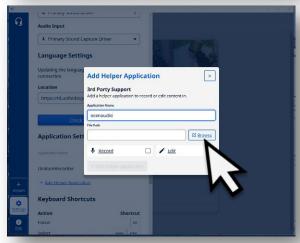

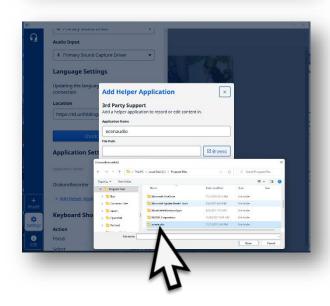

Open the ocenaudio folder.

Click on the Open button to open the folder in the File Explorer window.

19

Copy the file path.

Click in the file path field. When the path is blue, press the Ctrl>C keys to copy the path.

Return to the Orature program.

20

Enter the file path in the field.

Click in the File Path field. Press the Ctrl>P keys to paste the path into the field.

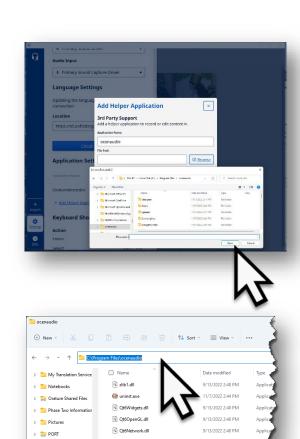

Qt6Core.dll

(4) Ot6Concurrent.dll

9/13/2022 2:48 PM

9/13/2022 2:48 PM

9/13/2022 2:42 PM

> 😸 PORT (Pam)

> a Recordings

> 🛅 tstudio

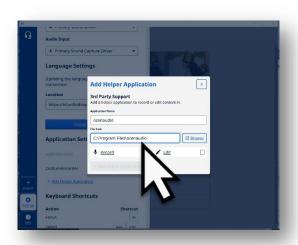

Choose Edit.

Click in the check box for Edit.

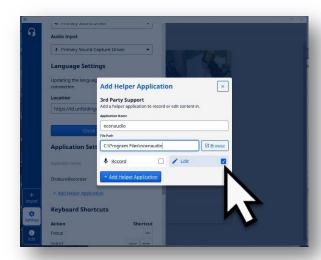

**22** 

Choose Add Helper Application.

Click on the +Add Helper Application button to save changes.

Ocenaudio is added as an editing helper application in Orature.

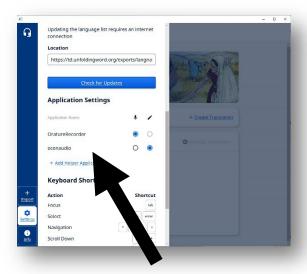